Mit Sicherheit innovativ.

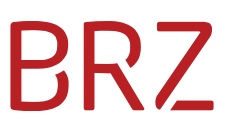

### WiEReg - Deep Link Parteienvertreterformular

Autor/in: DeSiang Sea Version: **2.1** Erstellt am: 12.03.2021

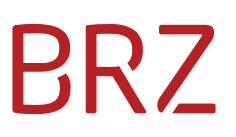

#### **Dokumentenparameter**

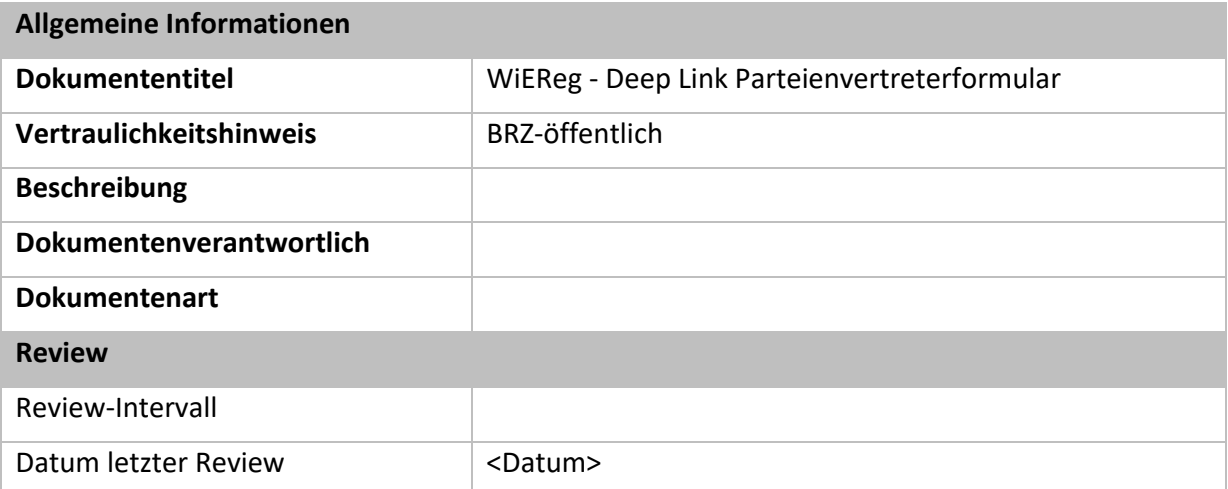

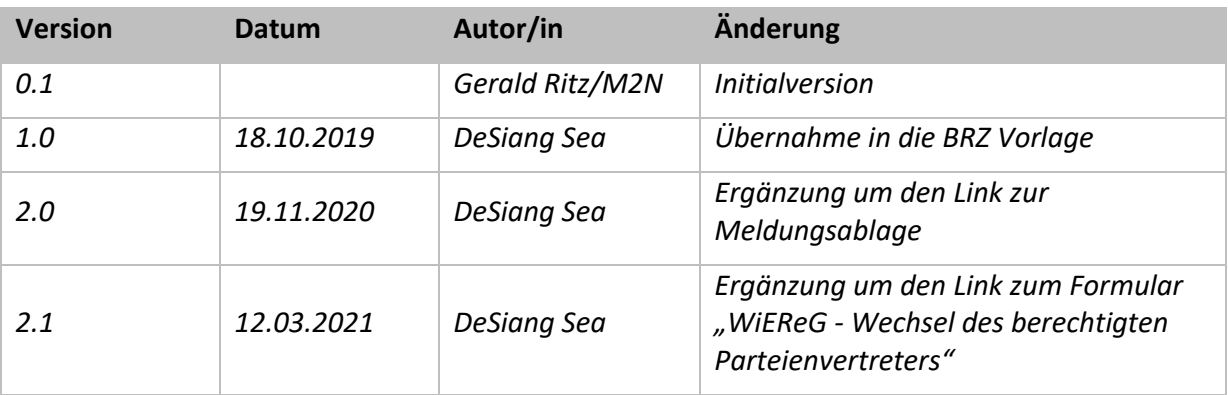

### Inhaltsverzeichnis

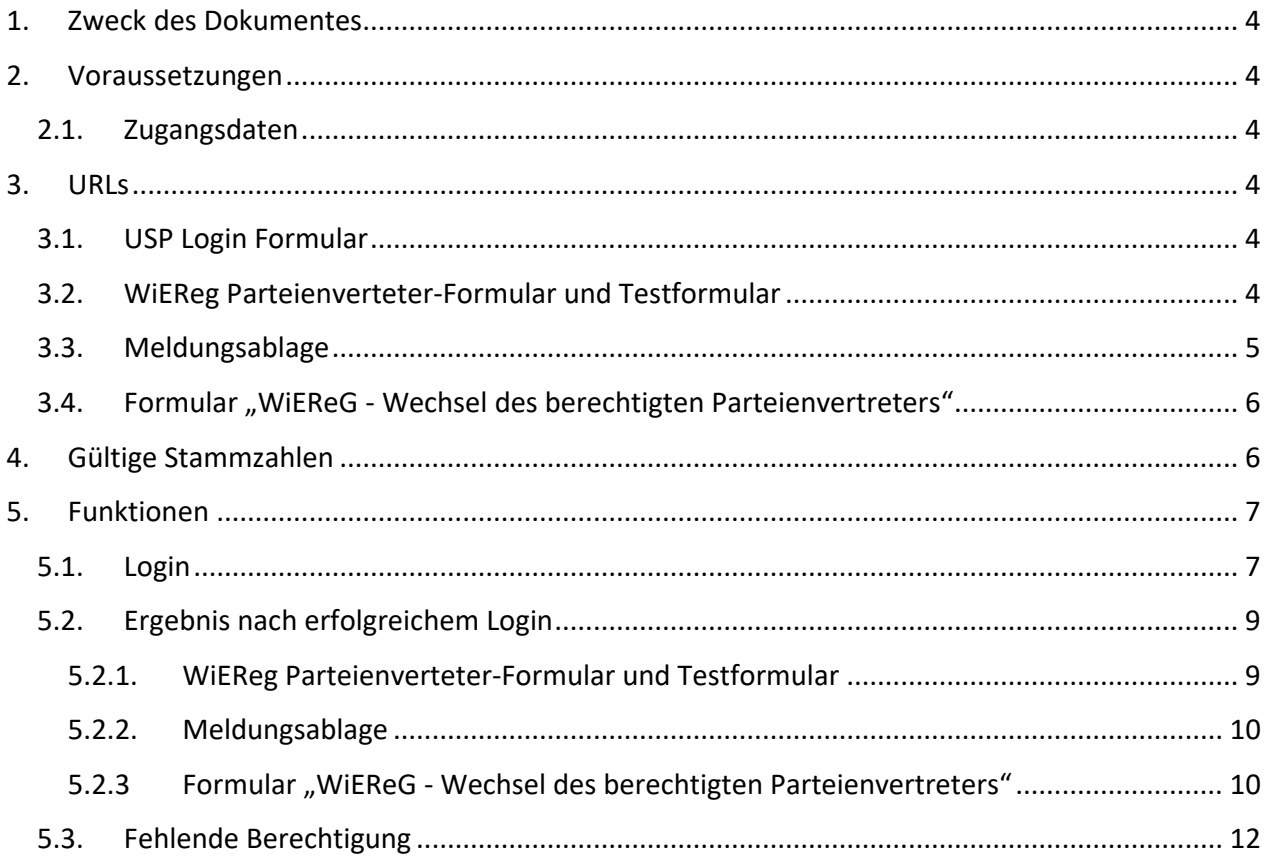

## **PRZ**

### <span id="page-3-0"></span>**1. Zweck des Dokumentes**

Dieses Dokument enthält die Beschreibung der Schnittstelle um einen sogenannte "Deep-Link" zum vorbefüllten WiEReg Parteienvertreter-Meldeformular bzw. zur Meldungsablage mit den bereits Erstellten Meldungen zu erstellen. Auf diese Weise können Parteienvertreter bei geeigneter Anbindung aus einer Fachapplikationen heraus ihren Kunden öffnen und direkt auf das zugehörige WiEReg Meldeformular, in die Meldungsablage und in das Formular "WiEReG - Wechsel des berechtigten Parteienvertreters" einsteigen.

### <span id="page-3-1"></span>**2. Voraussetzungen**

### <span id="page-3-2"></span>**2.1. Zugangsdaten**

Für die automatische Verlinkung in das Parteienvertreter-Meldeformular ist vorausgesetzt, dass der Benutzer im USP angemeldet wird. Dazu müssen die Teilnehmer-ID, Benutzer-ID und PIN des Benutzers bekannt sein.

### <span id="page-3-3"></span>**3. URLs**

### <span id="page-3-4"></span>**3.1. USP Login Formular**

Das Formular für den USP Login muss auf die folgende URL abgeschickt werden:

<https://www.usp.gv.at/forms/Login.fcc>

### <span id="page-3-5"></span>**3.2. WiEReg Parteienverteter-Formular und Testformular**

Mit diesem Deep-Link kann ein Parteienvertreter direkt aus seiner jeweiligen Kanzleisoftware heraus ein Meldeformular für einen Klienten öffnen. Dieser Deep-Link sollte daher idealerweise in der Ansicht des jeweiligen Klienten vorgesehen werden.

Der Deep-Link zum Öffnen des Parteienvertreter-Formulars lautet:

[http://www.usp.gv.at/at.gv.usp.mpu-p/mpu](http://www.usp.gv.at/at.gv.usp.mpu-p/mpu-mel/create.xhtml?p=usp&ivp=wieregpv&startForm=true&stammzahl=%3cStammzahl)[mel/create.xhtml?p=usp&ivp=wieregpv&startForm=true&stammzahl=](http://www.usp.gv.at/at.gv.usp.mpu-p/mpu-mel/create.xhtml?p=usp&ivp=wieregpv&startForm=true&stammzahl=%3cStammzahl)*<Stammzahl>*

Beispiel mit fiktiver Firmenbuch-Zahl 123456f:

[http://www.usp.gv.at/at.gv.usp.mpu-p/mpu](http://www.usp.gv.at/at.gv.usp.mpu-p/mpu-mel/create.xhtml?p=usp&ivp=wieregpv&startForm=true&stammzahl=123456f)[mel/create.xhtml?p=usp&ivp=wieregpv&startForm=true&stammzahl=123456f](http://www.usp.gv.at/at.gv.usp.mpu-p/mpu-mel/create.xhtml?p=usp&ivp=wieregpv&startForm=true&stammzahl=123456f)

Für Testzwecke steht ein eigenes Formular zur Verfügung, das nur die erste Seite des Parteienvertreter-Meldeformulars mit der Rechtsträger-Suche enthält. Dieses Formular kann auch ohne die sonst erforderliche Portal-Rolle für Parteienvertreter aufgerufen werden:

[http://www.usp.gv.at/at.gv.usp.mpu-p/mpu](http://www.usp.gv.at/at.gv.usp.mpu-p/mpu-mel/create.xhtml?p=usp&ivp=wieregpvtest&startForm=true&stammzahl=%3cStammzahl)[mel/create.xhtml?p=usp&ivp=wieregpvtest&startForm=true&stammzahl=<Stammzahl>](http://www.usp.gv.at/at.gv.usp.mpu-p/mpu-mel/create.xhtml?p=usp&ivp=wieregpvtest&startForm=true&stammzahl=%3cStammzahl)

### <span id="page-4-0"></span>**3.3. Meldungsablage**

Die Meldungsablage wird von berufsmäßigen Parteienvertretern benötigt, um gespeicherte Meldungen wieder zu öffnen. Wenn ein Parteienvertreter eine Meldung abgibt, so wird dieser in der Regel das Formular mit dem Deep-Link "WiEReg Parteienverteter-Formular" öffnen, die Daten erfassen und den Auftrag zur Meldung erstellen und an den Klienten übermitteln. Wenn der Auftrag zur Meldung vom Klienten unterschrieben zurückkommt, so wird der Parteienvertreter das gespeicherte Meldeformular wieder öffnen wollen. Dies funktioniert am Besten über den Deep-Link "Meldungsablage" mit der die Meldungsablage mit allen gespeicherten Meldungen des Parteienvertreters (für alle Klienten) geöffnet werden kann.

Es empfiehlt sich daher den Deep-Link "Meldungsablage" an einer allgemeinen Stelle in der Software zu hinterlegen, die aber auch einfach erreicht werden kann, wenn man den jeweiligen Kienten geöffnet hat.

Der Link zur Meldungsablage lautet [https://www.usp.gv.at/at.gv.usp.mpu-p/mpu](https://www.usp.gv.at/at.gv.usp.mpu-p/mpu-mel/melListPetitions.xhtml?p=usp)[mel/melListPetitions.xhtml?p=usp](https://www.usp.gv.at/at.gv.usp.mpu-p/mpu-mel/melListPetitions.xhtml?p=usp)

Wenn der Deep-Link geklickt wird, erscheint die Meldeablage des Parteienvertreters:

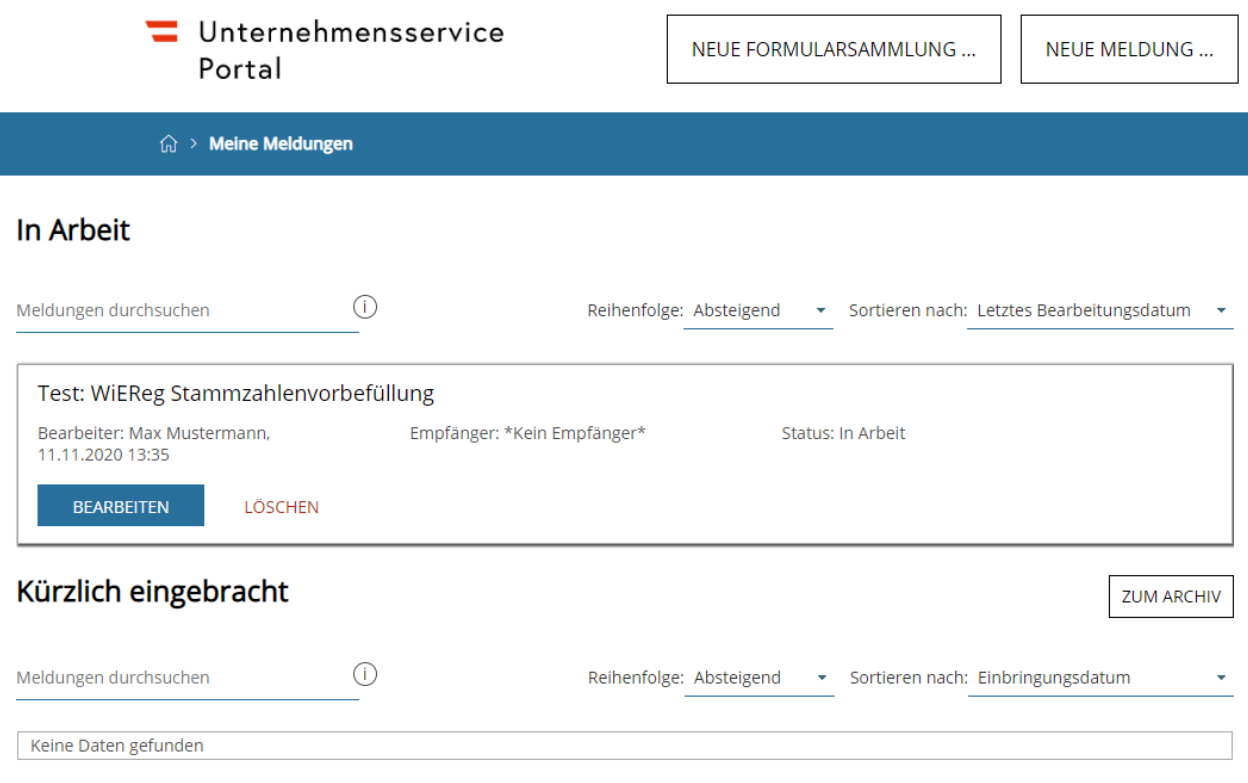

### <span id="page-5-0"></span>**3.4. Formular "WiEReG - Wechsel des berechtigten Parteienvertreters"**

Mit diesem Deep-Link kann ein Parteienvertreter direkt aus seiner jeweiligen Kanzleisoftware heraus das Formular für einen Klienten öffnen. Dieser Deep-Link sollte daher idealerweise in der Ansicht des jeweiligen Klienten vorgesehen werden.

Wenn für einen gemäß § 5 WiEReG meldepflichtigen Rechtsträger bereits eine Meldung durch einen anderen berufsmäßigen Parteienvertreter abgeben wurde, so kann das Meldeformular seit dem 10. März 2021 nicht durch einen anderen berufsmäßigen Parteienvertreter geöffnet werden (siehe § 5 Abs. 6 WiEReG).

Wenn es seit der letzten Meldung zu einem Wechsel der Vertretungsbefugnis gekommen ist, so muss dieser vor der Abgabe der nächsten Meldung bei der Registerbehörde mit dem Meldeformular "WiEReG – Wechsel des berechtigten Parteienvertreters" angezeigt werden. Dieses Formular kann auch über den Menüpunkt "Einmeldung als Parteienvertreter" im "WiEReG Management System" oder über die Kanzleisoftware (soweit diese Funktion unterstützt wird) aufgerufen werden. Idealerweise beantragen Sie den Wechsel direkt bei der Übernahme eines neuen Klienten, damit die Erfüllung der Meldepflicht nach der Abgabe der jährlichen Meldung reibungslos funktioniert.

Nach der Übermittlung wird der Rechtsträger automatisationsunterstützt über den Wechsel des berechtigten Parteienvertreters von der Registerbehörde informiert. Sollte dieser dem Wechsel nicht binnen zwei Wochen ab dessen Beantragung im Register widersprechen, so werden Sie mit Ablauf des letzten Tages der Frist als berechtigter Parteienvertreter eingetragen.

Der Deep-Link zum Öffnen des Formulars zum Wechsel des berechtigen Parteienvertreters lautet: <https://www.usp.gv.at/at.gv.usp.mpu-p/mpu-mel/create?ivp=wieregpvw>

Es besteht die Möglichkeit direkt eine Stammzahl zu übergeben, dann wird das Formular mit den Daten des übergebenen Unternehmens vorbefüllt: [https://www.usp.gv.at/at.gv.usp.mpu-p/mpu-](https://www.usp.gv.at/at.gv.usp.mpu-p/mpu-mel/create?ivp=wieregpvw&startForm=true&stammzahl=%3cStammzahl)

mel/create?ivp=wieregpvw[&startForm=true&stammzahl=](https://www.usp.gv.at/at.gv.usp.mpu-p/mpu-mel/create?ivp=wieregpvw&startForm=true&stammzahl=%3cStammzahl)<Stammzahl>

Beispiel mit fiktiver Firmenbuch-Zahl 123456f:

[https://www.usp.gv.at/at.gv.usp.mpu-p/mpu](https://www.usp.gv.at/at.gv.usp.mpu-p/mpu-mel/create?ivp=wieregpvw&startForm=true&stammzahl=123456f)[mel/create?ivp=wieregpvw&startForm=true&stammzahl=123456f](https://www.usp.gv.at/at.gv.usp.mpu-p/mpu-mel/create?ivp=wieregpvw&startForm=true&stammzahl=123456f)

### <span id="page-5-1"></span>**4. Gültige Stammzahlen**

In der folgenden Tabelle sind die gültigen Stammzahlen-Arten angeführt:

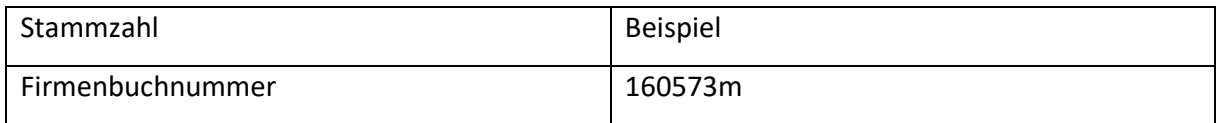

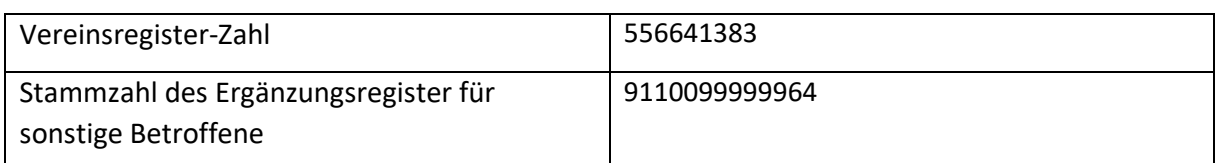

Abhängig von der übergebenen Stammzahl wird im Stammregister-Auswahlfeld des Meldeformulars automatisch das zugehörige Register ausgewählt und unmittelbar die Rechtsträger-Suche ausgeführt:

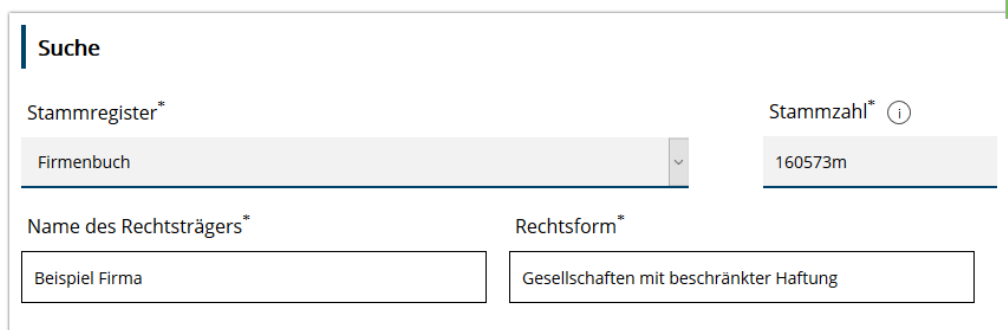

### <span id="page-6-0"></span>**5. Funktionen**

### <span id="page-6-1"></span>**5.1. Login**

Die Anmeldung erfolgt wie beim WiEReg Management-System über eine Nachbildung der Login-Maske des USPs, welche mit den Zugangsdaten vorbefüllt wird.

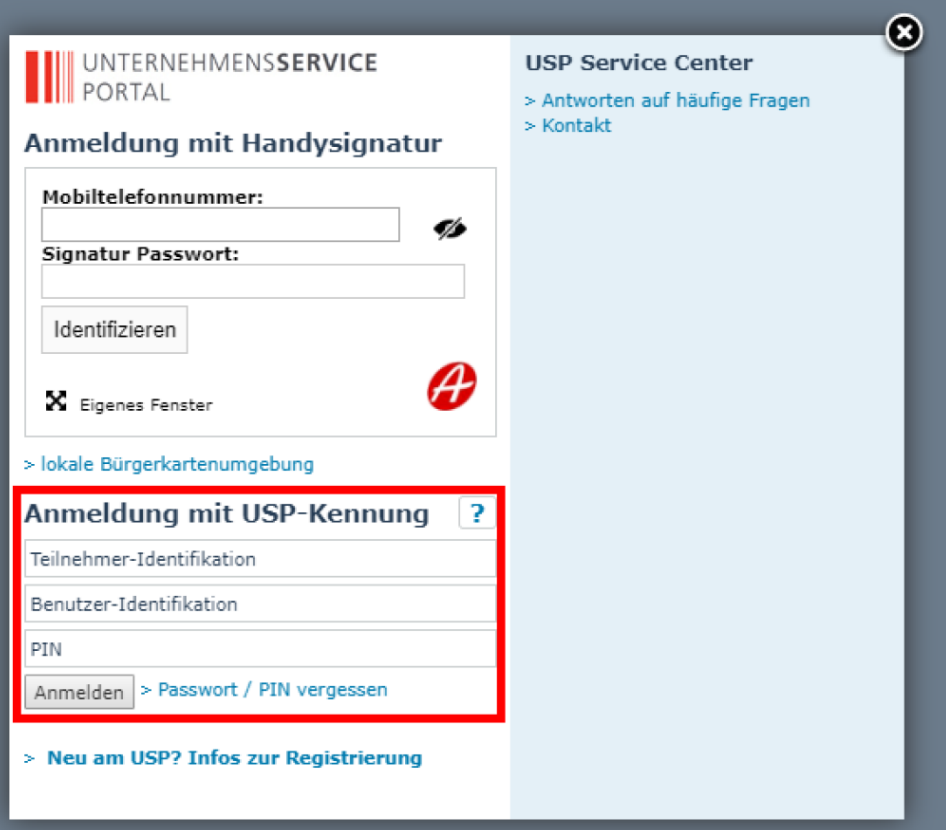

### Der dazu minimal notwendige HTML-Code lautet:

```
<form action="https://www.usp.gv.at/forms/Login.fcc" method="post"> 
<input type="hidden" name="BENID" value="BenutzerID"> 
<input type="hidden" name="PASSWORD" value="pwd~<mark>Passwort</mark>^BrzTid~uXXXxXXXXXXX<sup>"></sup>
<input type="hidden" name="target" 
value="$SM$http%3A%2F%2Fwww.usp.gv.at%2Fat.gv.usp.mpu-p%2Fmpu-
mel%2Fcreate.xhtml%3Fp%3Dusp%26ivp%3Dwieregpv%26startForm%3Dtrue%26stammzahl%3
Dstammzahl"> 
<input type="submit" value="Automatisch im USP Einloggen"> 
</form>
```
### **Name Bedeutung** BENID Benutzer-ID des USP Benutzers PASSWORD **Hier werden Passwort und Teilnehmer-ID in** einem Wert übertragen target Die URL-encodete URL zum Meldeformular (siehe Kapitel 3.2),zur Meldungsablage

### Erforderliche Parameter:

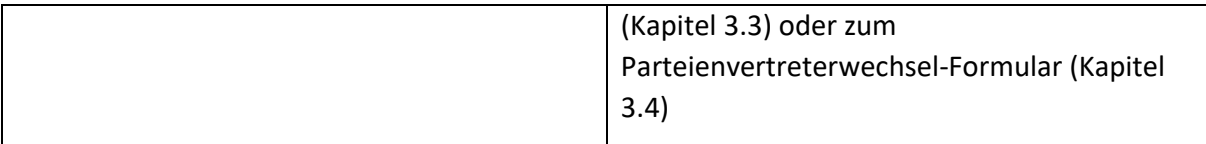

### <span id="page-8-0"></span>**5.2. Ergebnis nach erfolgreichem Login**

### <span id="page-8-1"></span>**5.2.1. WiEReg Parteienverteter-Formular und Testformular**

Es wird direkt das Parteienvertreter-Meldeformular (Parameter wieregpv) oder das Testformular (Parameter wieregpvtest) auf der ersten Seite geöffnet, die Stammzahl und das Stammregister sind befüllt und die Rechtsträgersuche wird ausgeführt, sodass der Name des Rechtsträgers und die Rechtsform angezeigt werden:

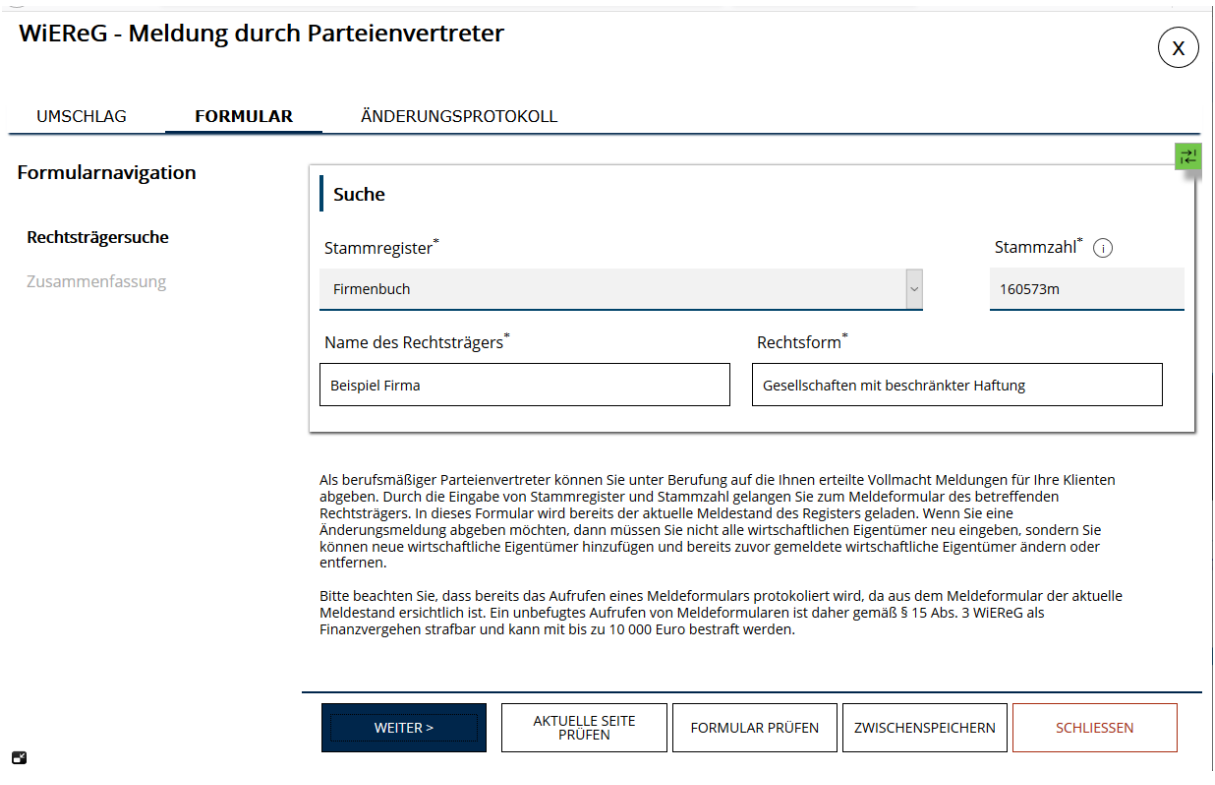

Mit "Weiter" im Meldeformular kann direkt auf die vom Register gelieferten Rechtsträgerdaten zugegriffen und die Meldung durchgeführt werden. Im Testformular kann mit "Weiter" auf die Zusammenfassungsseite navigiert werden, es werden keine Details zum Rechtsträger angezeigt, es erfolgt keine Meldung an das Register.

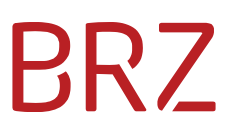

#### <span id="page-9-0"></span>**5.2.2. Meldungsablage**

Es wird die Meldungsablage mit den in Arbeit befindlichen, bzw. den bereits eingebrachten Meldungen geöffnet.

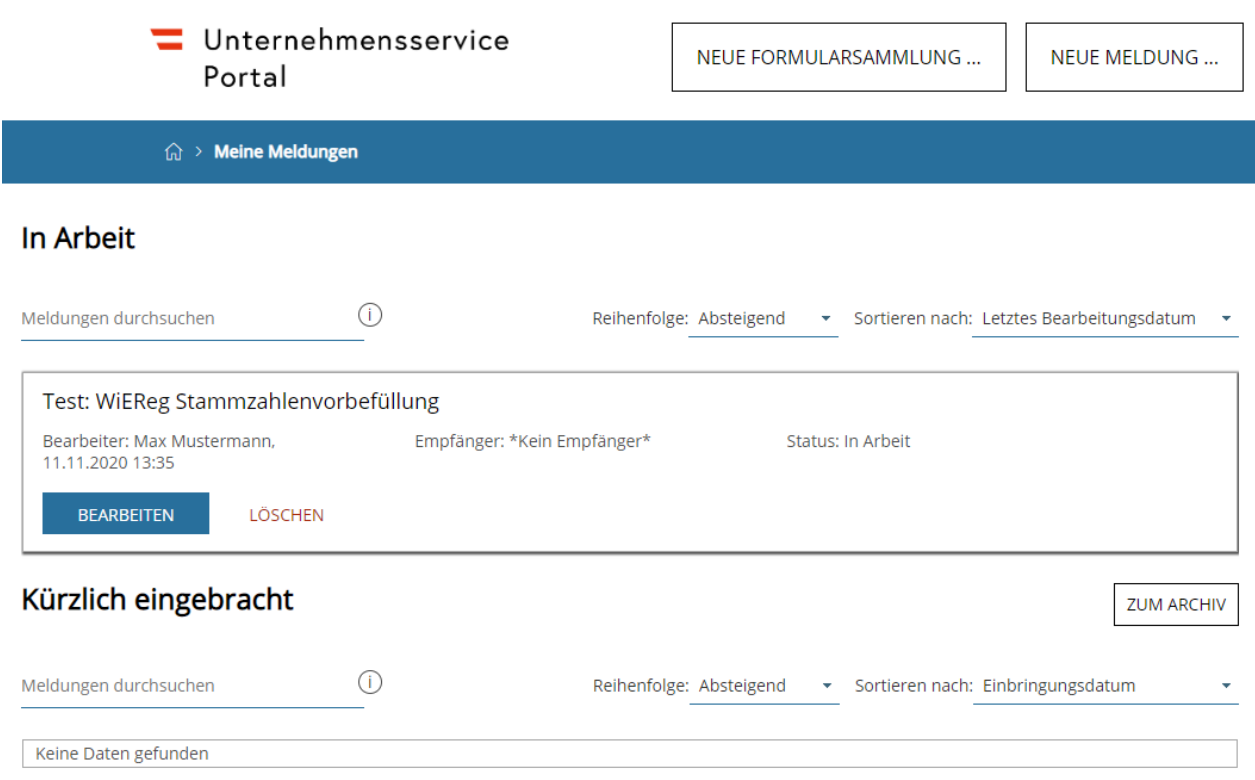

### <span id="page-9-1"></span>**5.2.3 Formular "WiEReG - Wechsel des berechtigten Parteienvertreters"**

Bei Aufruf des Links ohne Stammzahl wird eine neue Meldung erstellt und der Umschlag geöffnet.

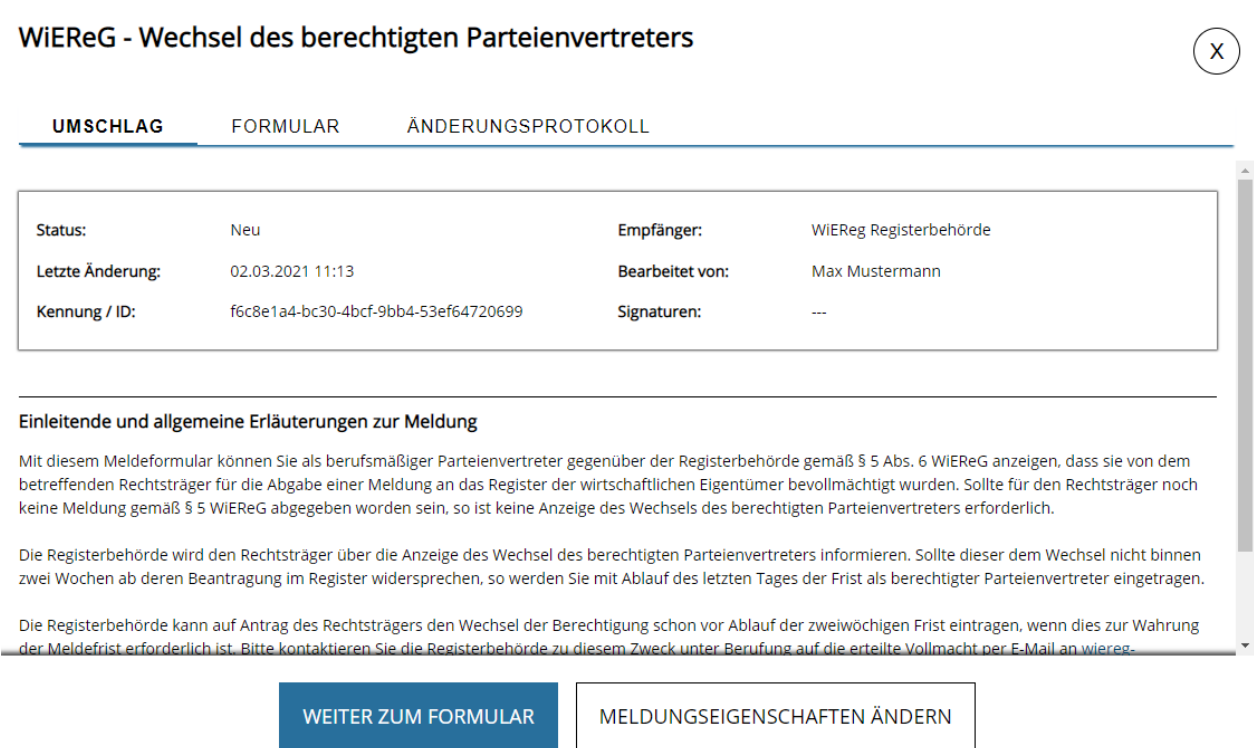

Wenn eine Stammzahl übergeben wird, wird der Umschlag übersprungen und die 1. Seite des Formulars mit den Daten des übergebenen Rechtsträgers vorbefüllt.

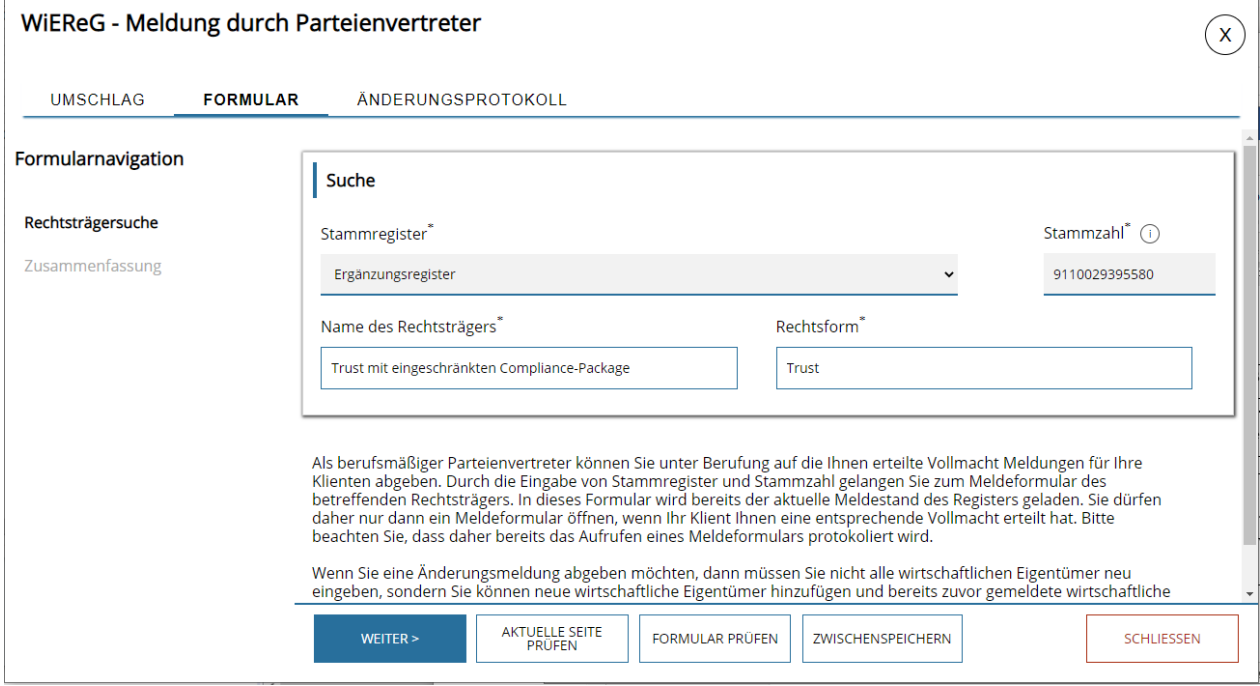

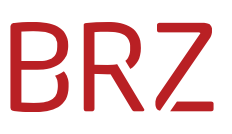

### <span id="page-11-0"></span>**5.3. Fehlende Berechtigung**

Besitzt der aufrufende Benutzer kein Recht zum Öffnen des WiEReg Parteienvertreter-Formulars, so wird die Meldung "Das Formular der angeforderten Meldung konnte nicht gefunden werden." angezeigt:

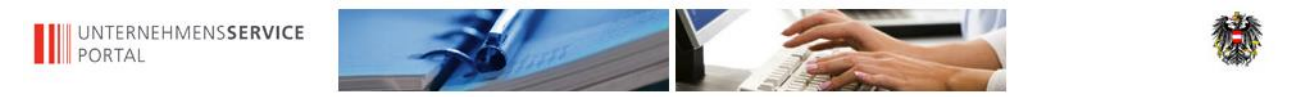

**Fehler** Das Formular der angeforderten Meldung konnte nicht gefunden werden.

Zurück zur Startseite ...